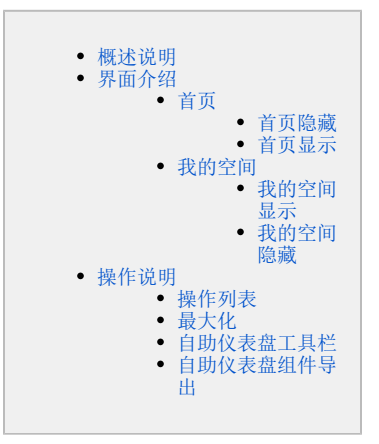

# <span id="page-0-0"></span>概述说明

通过资源发布功能发布主题到浏览后,可以进入报表浏览界面进行浏览。

# <span id="page-0-1"></span>界面介绍

在数据门户界面,包含通过 [资源发布](https://wiki.smartbi.com.cn/pages/viewpage.action?pageId=44499569) 功能发布的资源以及"我的空间"。

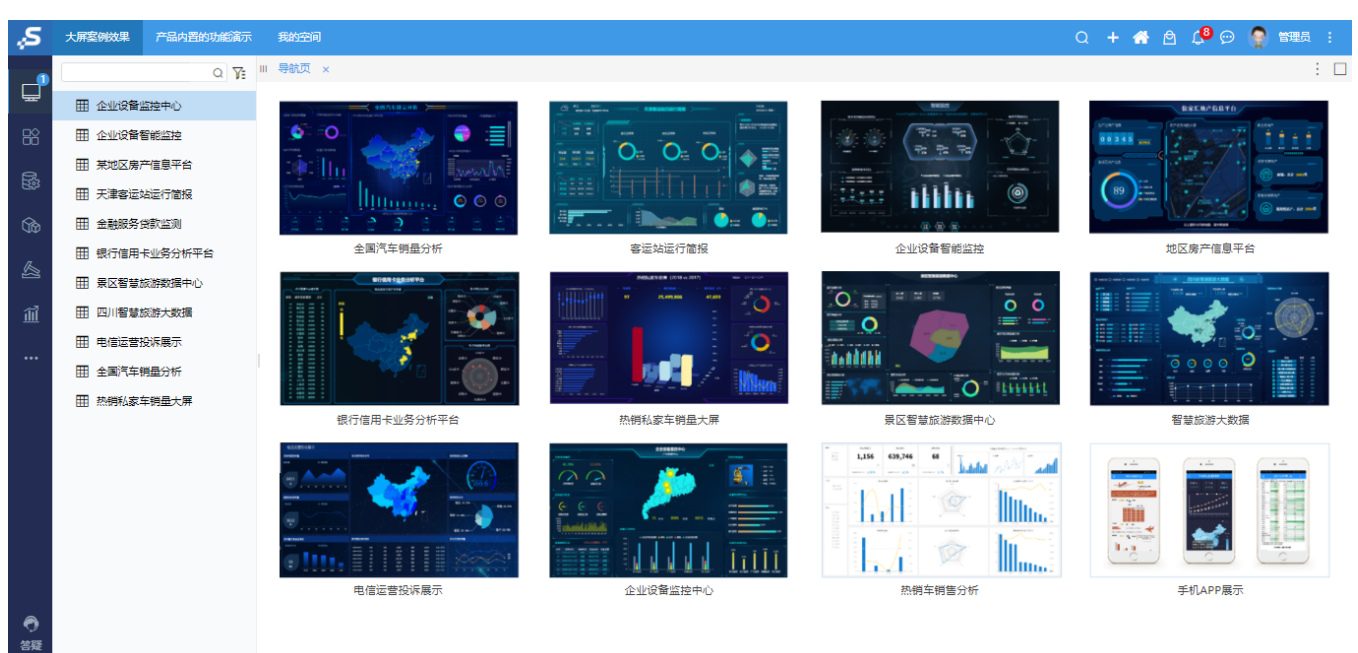

### <span id="page-0-2"></span>首页

首页指"数据门户"界面展现区展示的内容。支持设置其标题和内容,也支持将其隐藏。

设置方法: 首页可通过在"系统运维 > 系统选项 > 公共设置"界面的 数据门户首页设置 选项设置是否显示、设置标题名称以及显示的内容。

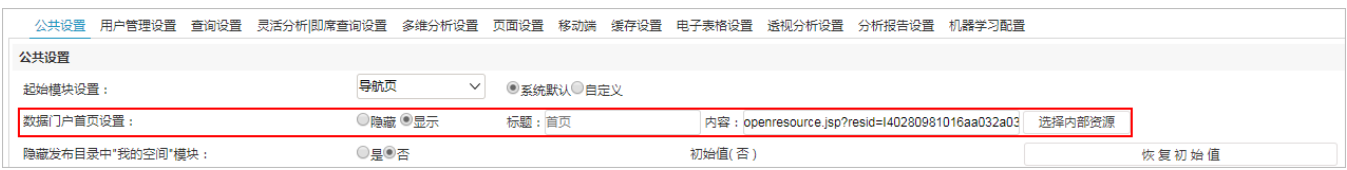

### <span id="page-0-3"></span>首页隐藏

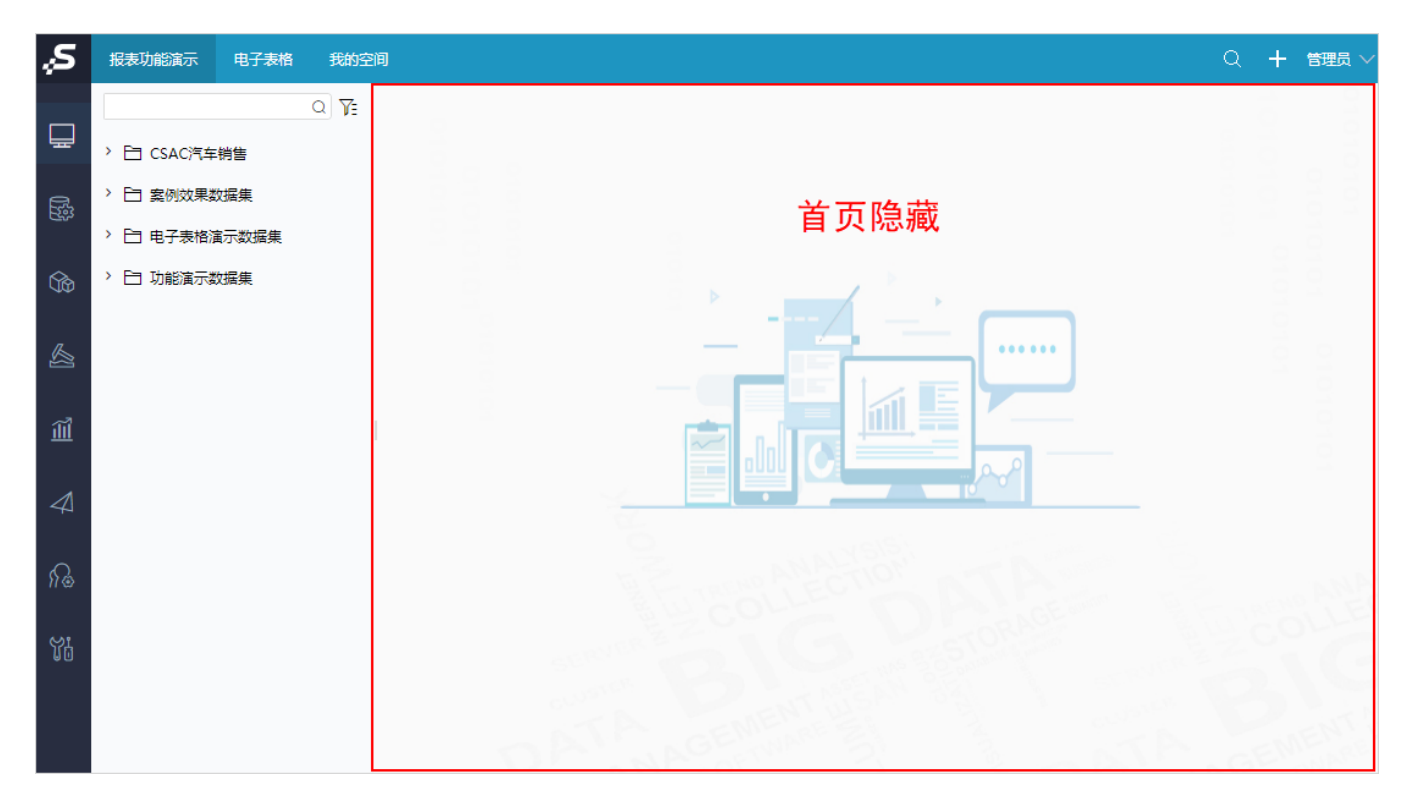

### <span id="page-1-0"></span>首页显示

首页显示时,支持设置首页标题以及首页显示的内容。

如下图, 设置首页标题为"首页", 点击 选择内部资源 按钮, 设置首页显示的内容。

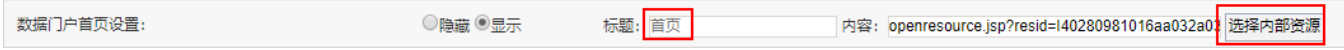

#### 效果如图:

<span id="page-1-1"></span>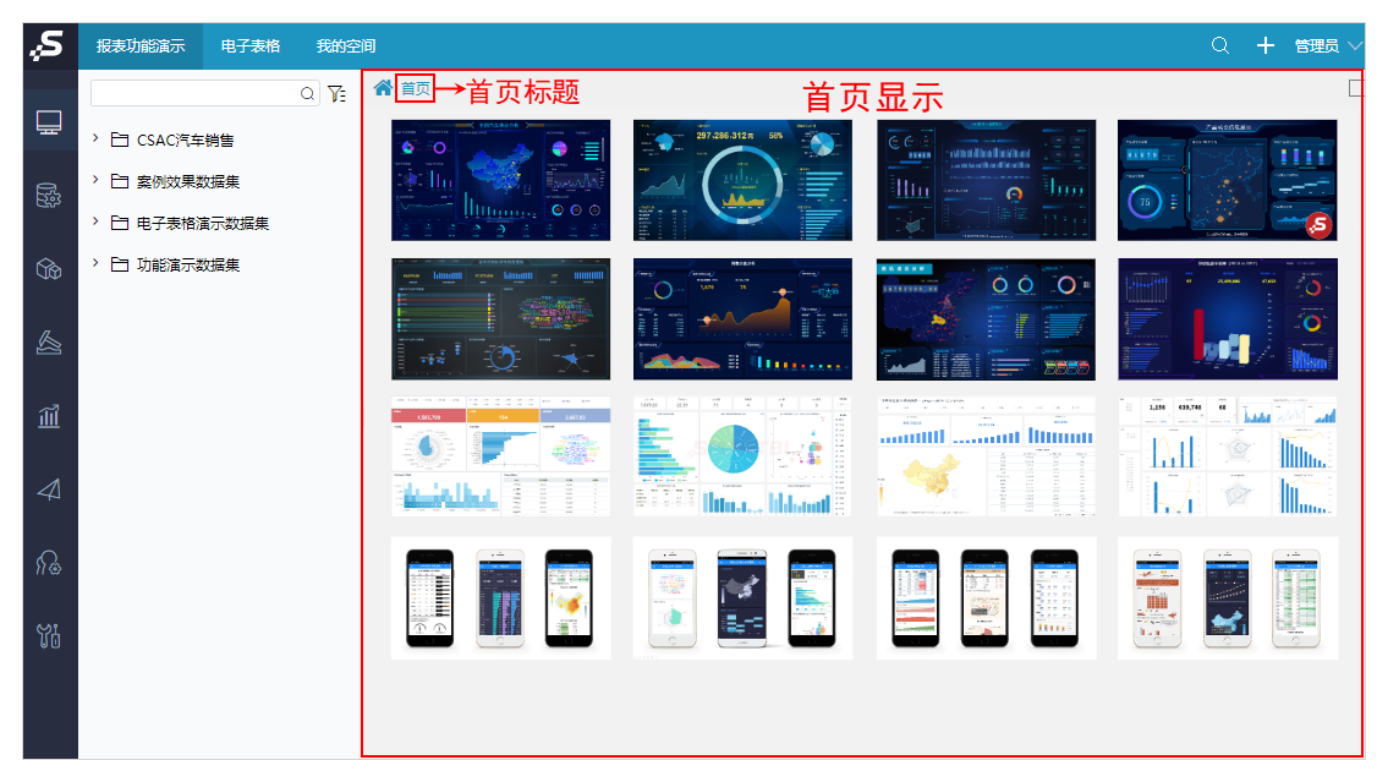

我的空间相当于个人文件夹,用于保存个人的资源。支持设置其在"数据门户"界面显示或隐藏。

#### 设置方法:我的空间可通过在"系统运维 > 系统选项 > 公共设置, 界面的 隐藏"我的空间"模块,选项设置是否隐藏。

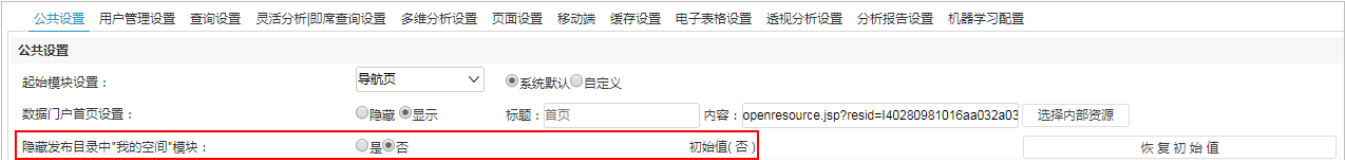

### <span id="page-2-0"></span>我的空间显示

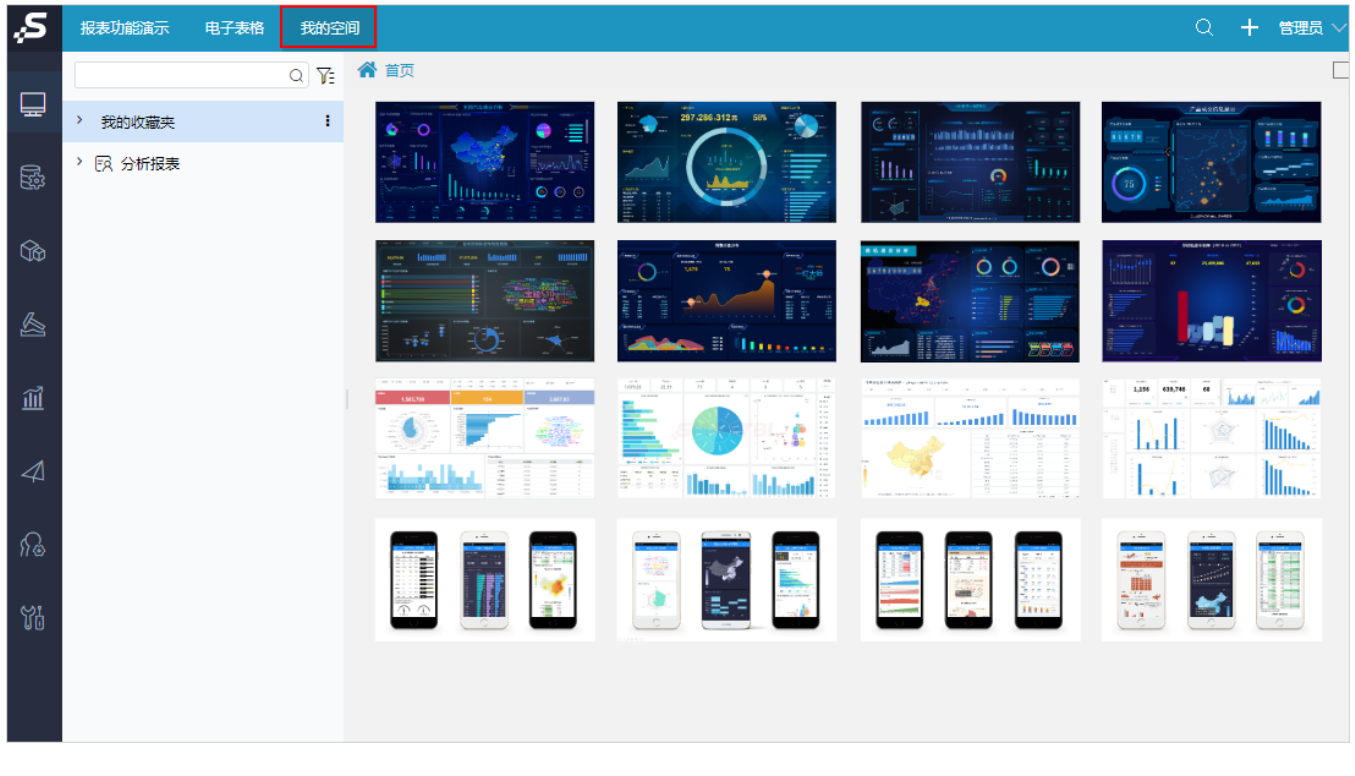

<span id="page-2-1"></span>我的空间隐藏

![](_page_3_Picture_38.jpeg)

关于我的空间的介绍,详情请参考 [我的空间。](https://wiki.smartbi.com.cn/pages/viewpage.action?pageId=44500463)

在"系统选项"界面对数据门户的界面进行设置后,需刷新系统才生效。

# <span id="page-3-0"></span>操作说明

## <span id="page-3-1"></span>操作列表

支持对报表进行多种操作,包括"刷新、添加到收藏夹、打印"等。

|<br>点击 更多操作 ( \* ) 按钮, 弹出操作列表, 可对该报表进行操作。

支持的操作:刷新、添加到收藏夹、打印、编辑宏、资源授权、定位到树、查看属性、元数据分析、导出HTML、导出PNG、导出PDF、导出Word、导出 Excel。

![](_page_4_Picture_141.jpeg)

# <span id="page-4-0"></span>最大化

支持全屏展示。

全屏展示的操作方式有两种:

方式一: 鼠标双击TAB页所在的行。

方式二:点击右上角最大化按钮(□)。

![](_page_4_Figure_6.jpeg)

2、退出全屏的操作方式:

方式一: 按【ESC】键可退出全屏。

方式二: 鼠标双击最上方TAB页所在的行。

方式三: 鼠标移动到最上方,点击退出按钮(X). (注: 该按钮为部分浏览器自带功能。)

![](_page_5_Figure_3.jpeg)

![](_page_5_Figure_4.jpeg)

# <span id="page-5-0"></span>自助仪表盘工具栏

用户在浏览自助仪表盘时,支持当前自助仪表盘的刷新、保存和导出操作。

![](_page_5_Figure_7.jpeg)

打开工具方法:单击自助仪表盘左上角的" 第 网标,打开工具栏,从左至右依次为:刷新、保存和导出。

注意:

1、查看模式下的工具栏,默认所有用户拥有"刷新"按钮。

2、"另存"和"下载"按钮权限需要在用户管理模块中找到相应角色,在其操作权限中勾选权限设置。

3、自助仪表盘导出功能使用的前提:部署好导出引擎服务,详情参见 [导出引擎部署。](http://wiki.smartbi.com.cn/pages/viewpage.action?pageId=50693120#id-%E5%85%B6%E5%AE%83%E9%85%8D%E7%BD%AE-%E5%AF%BC%E5%87%BA%E5%BC%95%E6%93%8E%E9%83%A8%E7%BD%B2)

### <span id="page-6-0"></span>自助仪表盘组件导出

用户在浏览自助仪表盘时,支持指定组件的导出:

![](_page_6_Figure_6.jpeg)

关于自助仪表盘导出功能的部署详情请参考 其它配置。